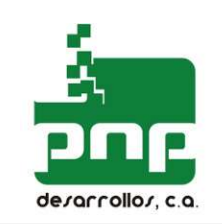

## MANUAL DEL USUARIO

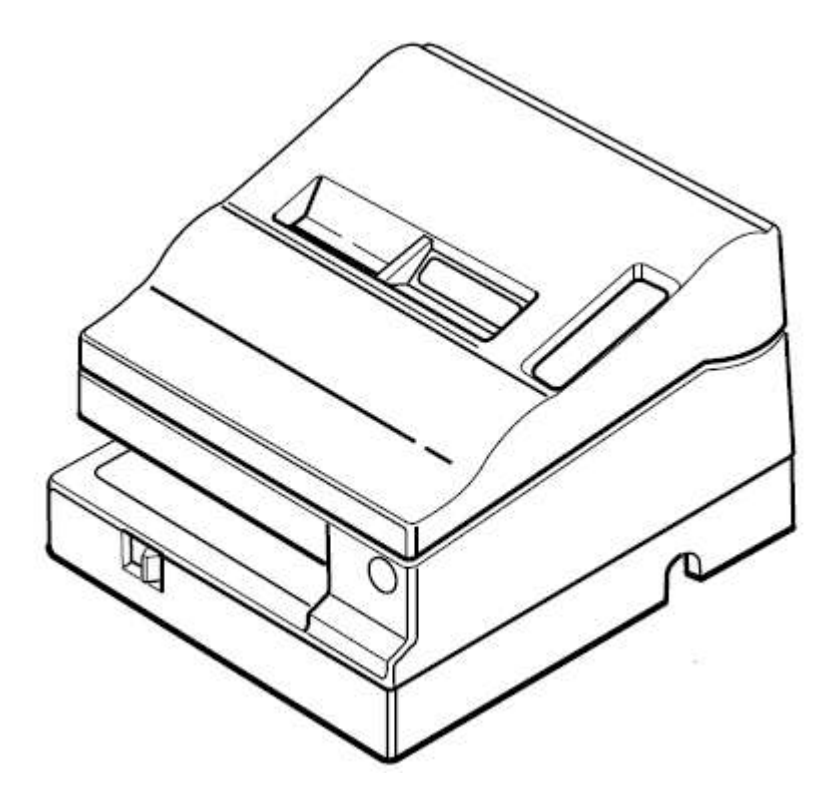

# Impresora Fiscal PF950A

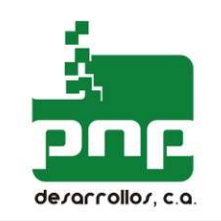

### Estimado Cliente!!!

 Gracias por adquirir uno de nuestros impresora fiscales. Felicitaciones!

Esta impresora esta basado en una impresora modelo TMU-950 de marca EPSON ofreciéndole a UD. La seguridad que le brinda la marca.

La parte fiscal del sistema fue completamente desarrollada por Nuestros Ingenieros y esta ensamblada por nosotros bajo estrictos controles.

Además este equipo está homologado ante las autoridades del SENIAT y aprobado mediante la resolución número: 0075 y 0076 de 2019.

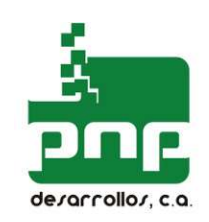

# 1. Información General

### 1.1. Condiciones de uso para la impresora fiscal.

Estas condiciones deben de tomarse en cuanta para el correcto funcionamiento de la impresora.

- La puesta en marcha del equipo así como su programación inicial debe ser realizado por personal autorizado de Desarrollos PnP, C.A.
- La fuente de poder de la Impresora así como la del PC deben de ser conectados en la misma toma.
- Siempre utilice la impresora respetando sus características técnicas.
- Proteja la impresora del polvo, corrosivos, salitre, influencia de campos magnéticos y electrostático. No lo exponga directamente al sol.
- El sitio donde la impresora se utilizará debe estar libre de polución mecánica o química.
- No conecte la impresora al computador sin desconectar a ambos de la toma de corriente.

#### Advertencia:

#### El usuario es responsable de obedecer y cumplir las anteriores condiciones.

### 1.2. Especificaciones técnicas de la impresora fiscal

Printing method: 9-pin, serial impact dot matrix Printing speed: Approximately 5.14 LPS (when printing 40 columns using the the  $7 \times 9$  font with 3-half dot spacing) Number of printable columns: 33/40 (when using 3-half dot spacing) 35/42 (when using 2-half dot spacing) □ Character specifications Character fonts:  $9 \times 9/7 \times 9$ Character pitch: 13.3/16 CPI (when using 3-half dot spacing) 14.5/17.8 CPI (when using 2-half dot spacing) Character size: 1.2 (W)  $\times$  3.1 (H) mm 1.6 (W) x 3.1 (H) mm Character sets: ASCII: 95 characters International: 32 characters Extended graphics: 128 characters  $\times$  6 pages **Paper specifications** Paper size: Paper roll: 76 mm  $+/-$  0.5 (W) mm  $\times$  83.0 mm diameter Thickness: Normal Paper: 0.06 mm – 0.085 mm Pressure-sensitive paper: 0.05 mm – 0.08 mm (Total Thickness: 0.2 mm or less) □ Interface: RS-232 (TM-U200B/D serial interface) or IEEE 1284 (TM-U200PB/PD parallel interface)  $\Box$  Data buffer: Maximum approximately 1k bytes

### 1.3. Uso de la impresora fiscal

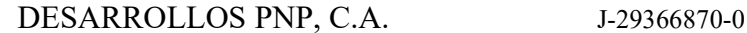

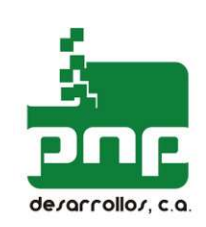

la impresora fiscal es un dispositivo aprobado por las autoridades para registrar todas las ventas realizadas en él en una memoria permanente y con una capacidad 2000 reportes Z.

### 1.4. Especificaciones de funcionamiento

la impresora almacena los totales diarios de las ventas realizadas hasta un total de 2000 reportes Z. Después de alcanzar este límite es necesario que a la misma le sea cambiada su memoria fiscal de manera que pueda ser utilizado por otro período igual.

Además la impresora fiscal esta diseñada para poder emitir autónomamente (Sin necesidad de estar conectado al PC) reportes de ventas diarios o por periódicos.

Otras características son:

Permite imprimir el nombre del cliente en el encabezado de la factura. Esto puede ser utilizado también para generar mensajes en la factura.

Tiene la opción de emitir 2 líneas de mensaje configurables por el usuario el final de la factura Controla los errores de emisión de factura tales como fecha errada, hora errada, montos errados, etc.

## 2. Funciones Fiscales

#### 2.1. La memoria fiscal

la impresora incluye una memoria fiscal ensamblada en un sitio inaccesible de su interior, recubierto de una resina epóxica y protegido con precintos metálicos y etiquetas de seguridad. Durante un intento de remoción de la memoria fiscal estos sellos son destruidos. Este intento realizado por personal no autorizado nos obliga a informárselo al SENIAT el cual emitirá las sanciones a que dieren lugar.

Al Impresora fiscal se le asigna un número de maquina fiscal, el cual está asignado por el SENIAT. Este número único está impreso en cada uno de los ticket fiscales y reportes emitidos por la impresora; el mismo es inalterable por el usuario.

La memoria fiscal está diseñada de manera que no será posible ni el borrado ni la alteración de la data contenida en ella.

#### Antes de que la impresora entre en operación la siguiente información es colocada en la memoria fiscal:

El número único de la máquina. Número de RIF y NIF. Tasas actuales de impuesto. Dirección fiscal de la casa matriz Dirección fiscal de la sucursal

Datos que son almacenados en la memoria fiscal durante el cierre global diario. Numero y fecha del reporte.

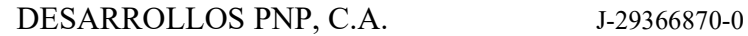

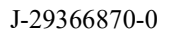

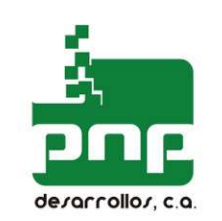

Venta bruta separada por cada tasa. Impuesto separado por cada tasa Venta Total Impuesto total Número y fecha del último factura emitida por la impresora. Número de reportes No Fiscales Emitidos Número de reportes parciales de ventas. Número de facturas emitidos. El módulo fiscal está protegido por una cubierta metálica bloqueada por un precinto de seguridad especial. SOLAMENTE PERSONAL AUTORIZADO POR EL FABRICANTE PUEDE ABRIR ESTA ÁREA DE LA Impresora.

### 2.2. Documentos fiscales y no fiscales.

la impresora fiscal puede emitir dos tipos de documentos:

- fiscal;
- no fiscal.

Los documentos fiscales son facturas, reportes global diarios (Z) . Cada uno de ellos tiene

un número único, logo fiscal, y su número impreso. En el caso de emitirse documentos no

fiscales, su número depende del contador "No fiscal",

El contenido de la factura es el siguiente:

- Nombre y dirección fiscal de la empresa
- Número de RIF
- Número de NIT
- Dirección fiscal de la sucursal si aplica.
- Numero consecutivo de la factura
- Fecha y hora de la venta
- Descripción del producto
- Precio unitario
- Total del renglón
- Tipo de IVA que aplica
- Monto total por cada tipo de IVA
- Logo fiscal y número de la Impresora
- Total de la factura.

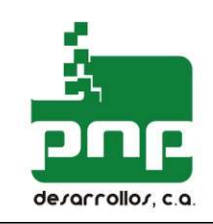

2.3. Ejemplo de una factura

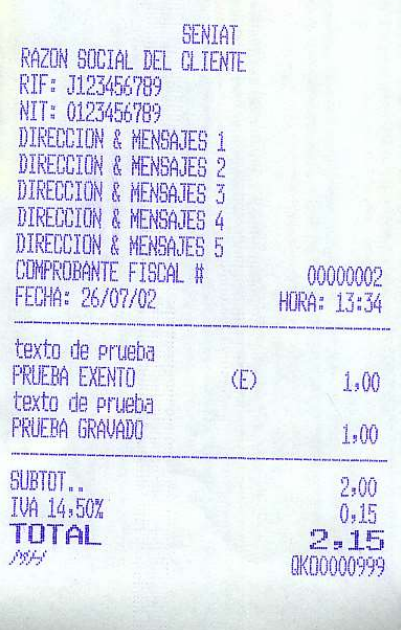

Header Header Header (max 6 lines) Tax Identification Number Date; printout number

### 2.4. Seguridad de la data

- Los componentes internos de la parte fiscal de la impresora están protegidos contra accesos no autorizados mediante precintos de seguridad numerados. Solamente el personal autorizado del fabricante tiene acceso legal al esta área del equipo.
- El programa del microcontrolador está incluido en él, además está protegido por métodos de protección contra lectura y físicamente inmerso en resina epóxica para evitar su violación.
- La data de ventas del día en curso es almacenada también en una memoria permanente. No necesita alimentación para mantenerse.
- La posibilidad de acceder al circuito para intentar cualquier acción contra él es solamente posible después de violar los precintos de seguridad evidenciando la violación en forma visible por las autoridades.

# 3. Estructura de la impresora

### 3.1. Ubicación de los interfaces.

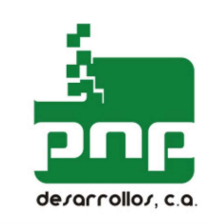

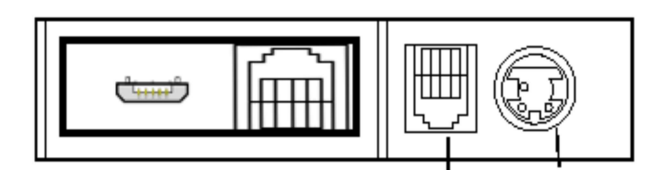

### 3.2. Componentes de la impresora

la impresora fiscal está compuesto básicamente de:

- Módulo fiscal
- Visor del usuario
- · Botones de selección
- Carcasa de la Impresora
- Mecanismo de impresión
- Tarjeta controladora de la impresión.

### 3.3. Panel de control

El visor es una parte importante en el funcionamiento de la Impresora. Mediante este dispositivo se maneja el modo autónomo de la Impresora. Su función es la de emitir información referente a la generación de reportes de la memoria fiscal..

## 3.4. Cambio de modo Normal a Modo Reporte

De manera de cambiar de modo la impresora se requiere presionar el botón identificado

con la palabra SI y de esta manera se presenta en el visor una serie de preguntas mediante

las cuales se generaran reportes de memoria fiscal.

## 3.5. Teclado

El teclado de la Impresora consiste en dos botones  $\langle SI \rangle$  y  $\langle NO \rangle$  mediante los cuales se realizan todas las selecciones. Este equipo le permite al usuario el generar reportes de memoria fiscal sin la necesidad de conectarlo a un PC y además le permite cerrar el día en curso.

La posesión de al menos uno de estos dispositivos en el establecimiento es obligatorio y el SENIAT puede generar multas en caso de no poseerlo al momento de una fiscalización

## 3.6. Funciones opcionales

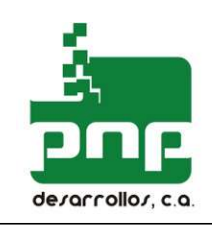

la impresora fiscal puede manejar una gaveta de dinero recibiendo comandos especiales explicados en el manual de servicio de la Impresora. Esta función le permite a su aplicación controlar la apertura de la gaveta conectándola directamente al Impresora.

# 4. Preparando la Impresora para trabajar

### 4.1. Componentes del empaque.

El empaque incluye:

- Una Impresora fiscal
- Cartucho de cinta de impresión color azul o negro,
- Libro de control inicializado por el vendedor autorizado
- Manual de Servicio
- Este manual:
- Garantía.
- Cable USB

### 4.2. Panel de control de Impresora (Indicadores luminosos (LEDs)

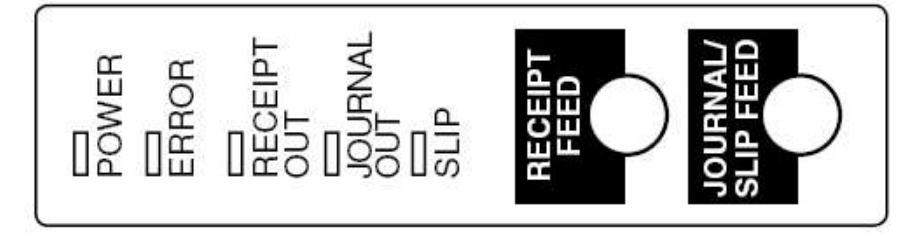

### ALIMENTACIÓN ELÉCTRICA (POWER)

Se ilumina cuando la alimentación eléctrica está encendida y está apagado cuando la alimentación está apagada.

Se ilumina cuando la Impresora no está en línea (cuando el rollo de papel se ha acabado, o cuando la tapa del rollo de papel está abierta). Apagado cuando la Impresora está funcionando correctamente. Parpadea cuando ocurre un error. (Consulte la sección de Localización de problemas.)

### FALTA DE PAPEL (PAPER OUT)

Se ilumina cuando se acaba el rollo de papel o cuando está a punto de acabarse.

#### Botones

### ALIMENTACIÓN (FEED)

ALIMENTACIÓN alimenta el rollo de papel.

#### Nota:

No se puede alimentar papel usando este botón cuando se detecta una situación de falta de papel.

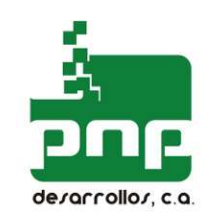

### 4.3.Reemplazo del Papel

Antes de empezar a utilizar la Impresora es necesario montarle el papel. Para esto debe guiarse por los gráficos colocados en el reverso de la tapa de la Impresora y tomar en cuenta los siguientes consejos:

1-Corte el papel como se muestra en la figura:

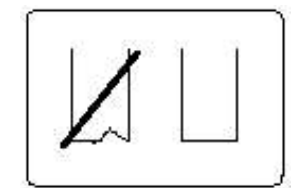

2- Encienda la impresora y abra la tapa

3- Coloque el rollo de papel como se muestra.

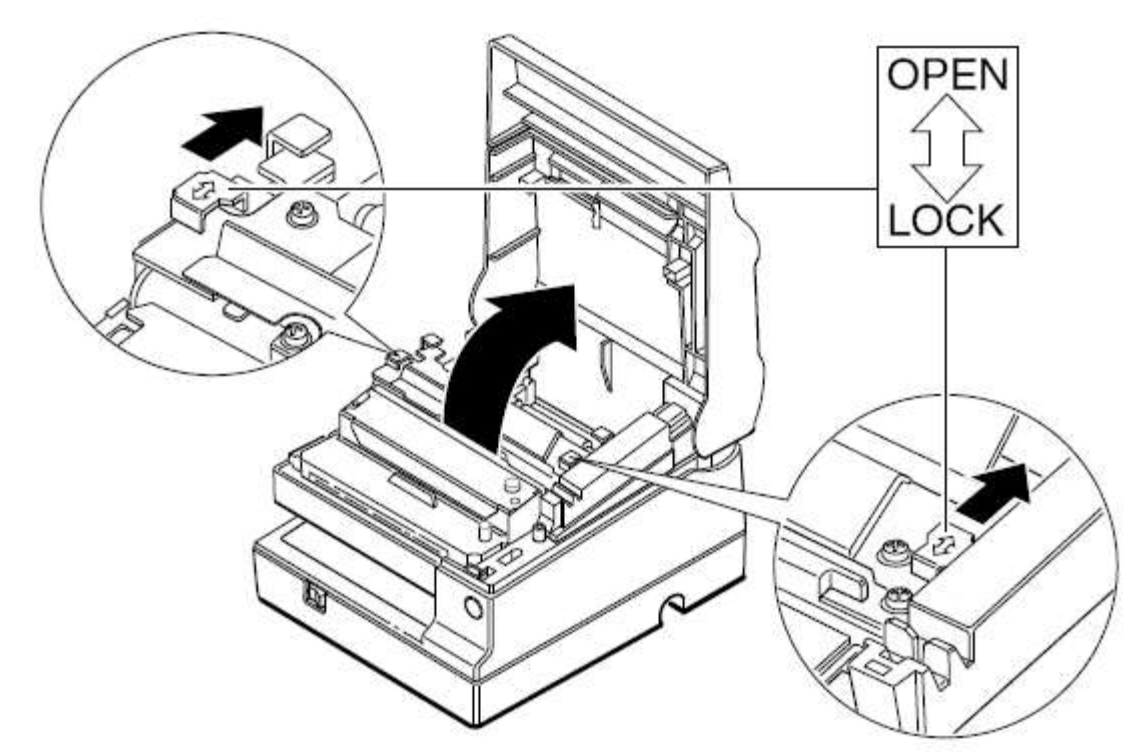

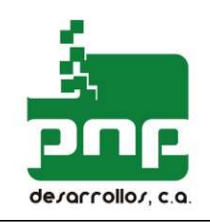

### 4.3. Como utilizar el validador

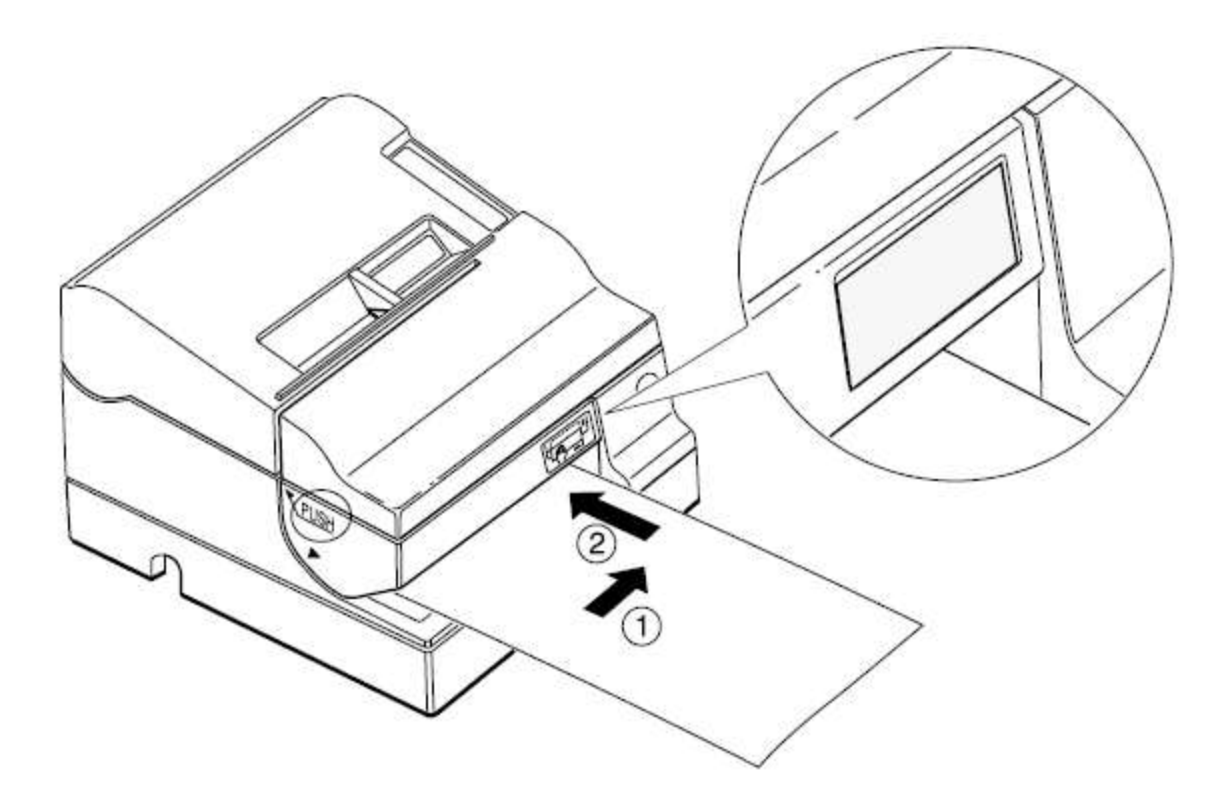

### 4.4 Conectando la impresora al computador

la impresora debe conectarse al computador mediante el cable USB. Cuando conecte la impresora al computador cerciórese de que ninguno de ellos esté conectado a la toma eléctrica.

El sistema debe de estar adaptado para que pueda generar los comandos necesarios para que la impresora responda correctamente.

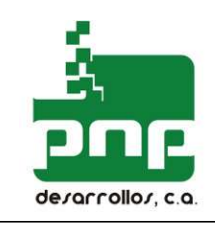

#### DESARROLLOS PNP, C.A. J-29366870-0

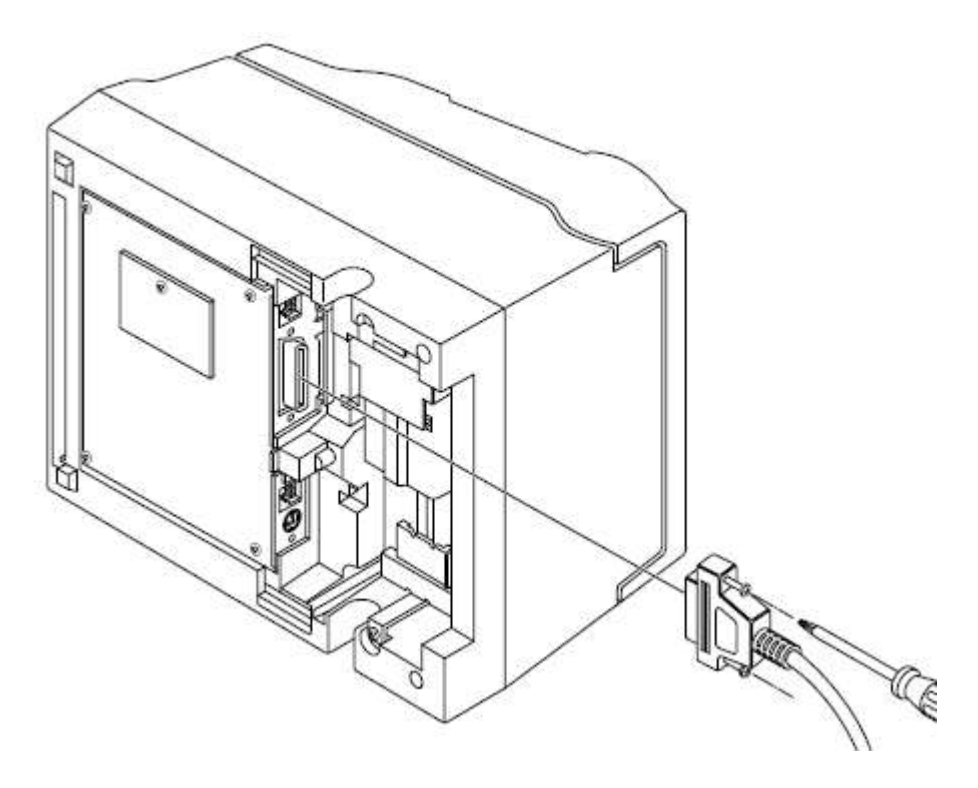

# 5. Reporte diario

Para generar un reporte diario de los datos almacenados por la impresora existen dos modos: uno de ellos mediante la aplicación, la cual le solicita al Impresora que lo emita, la otra mediante el visor del cliente y el teclado siguiendo el procedimiento que a continuación se detalla

# 6. Reporte de memoria fiscal

El reporte de memoria fiscal se puede solicitar directamente por la aplicación o lo puede realizar el usuario mediante el visor del cliente siguiendo los siguientes pasos:

1-Conecte el visor

2-Siga las indicaciones de la pantalla del mismo para generar el reporte o función de su preferencia.

3- Una vez finalizada la operación desconecte la impresora y vuelva a conectarlo al PC.

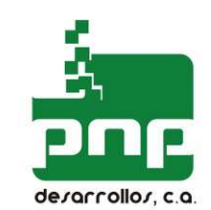

## 7. Reporte de memoria de auditoría

El reporte de memoria auditoria puede ser solicitado por la aplicación o mediante el programa de emisión de Reporte de memoria de auditoría el cual se puede descargar de forma totalmente gratuita desde nuestro portal:

1-. Ingrese y regístrese en www.desarrollospnp.com

2-. Descargue la herramienta de Reporte desde el menú Soporte opción archivos, segmento de Herramientas.

3-Ejecute el programa en un equipo con la Impresora conectada a un puerto serial.

4-Siga los pasos que se le indican en le programa una vez identificada la Impresora.

## 8. Mantenimiento

Para realizar mantenimiento preventivo en la Impresora fiscal siga los siguientes pasos:

1-Levante la tapa que cubren el rollo de papel y el cabezal.

2-Retire el rollo de papel de la Impresora.

3-Retire la cinta de tinta del cabezal.

4-Limpie y retire cualquier resto de papel que se encuentre en el mecanismo de impresión.

5-Lubrique el eje del cabezal de impresión con un aceite especial.

6-Coloque nuevamente el papel y la cinta en la Impresora.

7-Cierre las tapas de la Impresora.

8-Encienda la Impresora presionando la tecla LF de la Impresora.

9-Verifique en el test automático que se emite en la Impresora que todas las letras estén completas con todos sus puntos. Si esto falla reemplace el cabezal.

## 9. Cambio de tasas impositivas

Para realizar el cambio de tasas impositivas de la Impresora, realice los siguientes pasos:

1-. Ingrese y regístrese en www.desarrollospnp.com

2-. Descargue la herramienta de Cambio de tasas de IVA desde el menú Soporte opción archivos, segmento de Herramientas.

3-Ejecute el programa en un equipo con la Impresora conectada a un puerto serial.

4-Siga los pasos que se le indican en le programa una vez identificada la Impresora.

Recuerde que las tasas de IVA solo tienen que ser cambiadas los primeros días de próximo mes publicada en gaceta la resolución que las altera.